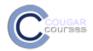

## **Using Zoom to Record a Presentation**

## Why use this

<u>Zoom</u> is a virtual conferencing tool. In addition to hosting and recording meetings, Zoom can be used to record and share a presentation. <u>Watch this example of a video presentation created using Zoom</u>

- 1. Go to <a href="https://csusm.zoom.us/">https://csusm.zoom.us/</a> and download the program.
- 2. Open the Zoom program

3. In the Zoom window, click on the **Start with Video** button

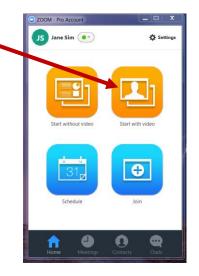

4. It will open Zoom with your video camera turned on

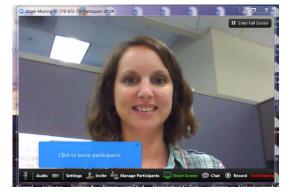

5. On the bottom left, click on the Audio button to test your mic and speaker

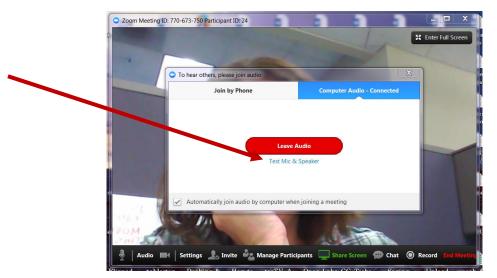

- 6. Open the PowerPoint Presentation
- 7. Click to Share Screen Share Screen button

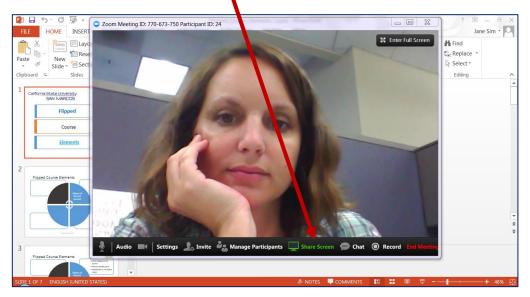

8. Select the PowerPoint presentation window and click on the Share Screen button

| Select a window or an applicatio | n that you want to share      |                   | X            |
|----------------------------------|-------------------------------|-------------------|--------------|
| Capture Saved                    | Flipped_Course_Elements-1.pp. | COM - Pro Account |              |
| > Advanced Options               |                               |                   | Share Screen |

- 9. You will see your screen appear with green around it
- 10. Roll your mouse over the top if the screen where you see a green button
- 11. Roll over to the three dots above More then choose Start Recording for the list

|       |       | 6                  | 1              | i ĝ  |               |         |
|-------|-------|--------------------|----------------|------|---------------|---------|
| TRANS | Pause | Share a New Window | Annotate       | Mute | Stop Video    | More    |
|       |       | ID: 770            | -673-750       | Stop | Share         | 100 A   |
| :-    | T     |                    | 🗹 Play Narrati | ons  | - Monitor Aut | tomatic |

- 12. Use the down arrow to advance your slides as you present your presentation
- 13. When you are finished, roll your mouse over the top of your screen where you see a green button
- 14. Roll over the three dots above More and choose Stop Recording from the list

|                  | 6                  | ø              | , ĝ  |               |         |
|------------------|--------------------|----------------|------|---------------|---------|
| RANS. Pause      | Share a New Window | Annotate       | Mute | Stop Video    | More    |
|                  | ID: 770-6          | 73-750         | Stop | Share         | 100     |
|                  |                    | 🗹 Play Narrati | ions | - Monitor Aut | tomatic |
| le an tha Ctan C | have button t      |                |      |               |         |

15. Click on the Stop Share button 🛰

| TRANS | Pause       | Share a New Window | Annotate        | ्रम्<br>Mute | Stop Video  | •••<br>More       |
|-------|-------------|--------------------|-----------------|--------------|-------------|-------------------|
|       |             | ID: 770            | -673-750        | Stop         | Share       | The second second |
|       | <b>ET</b> 🚺 |                    | 🗹 Play Narratio | ns           | Monitor Aut | tomatic           |

- 16. You will be taken back to the Zoom meeting window
- 17. On the bottom right, click on the **End of Meeting** button
- 18. Click on the **End Meeting for All** button

| RT         | Zoom Meeting ID: 770-673-750 Participant ID: 24                           |                              |
|------------|---------------------------------------------------------------------------|------------------------------|
|            |                                                                           | Enter Full Screen            |
|            |                                                                           |                              |
| es<br>1lir |                                                                           |                              |
| ov         |                                                                           |                              |
| -          |                                                                           |                              |
| _          |                                                                           |                              |
| =          | C End Meeting or Leave Meeting?                                           |                              |
| _          | To keep this meeting running, please assign a Host before you click Leave |                              |
| _          | Meeting.                                                                  |                              |
| -          | I'd like to give feedback to Zoom                                         |                              |
|            |                                                                           |                              |
|            | End Meeting for All Leave Meeting Cano                                    | :el                          |
|            |                                                                           |                              |
|            |                                                                           |                              |
|            |                                                                           | \<br>\                       |
| _          |                                                                           |                              |
|            | 🎐   Audio 🌠   Settings 🧘 Invite 🍇 Manage Participants 🛄 Share Screen 🐢 Cl | hat 🔘 Record End Meeting     |
|            | Ibic is the spot where the pod instruction helps mosts the individual in  | ands of dwarsa students, the |

19. You will see a box saying the video is being processed

- 20. Once it finishes, a folder will open with several files
- 21. Upload the largest file size (probably called zoom\_O.mp4) to YouTube

**Tip:** Refer to the Student How-To guide for uploading videos to YouTube and make sure you add your video as **unlisted** and not private.

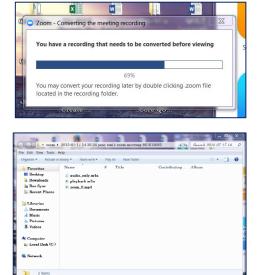

4